## **UPLOADING TO LPI EXPRESSTM** *for Publisher 2003*

Please follow these instructions to send your Publisher 2003 document using LPi Express<sup>™</sup>.

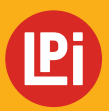

**www.lpiseniors.com**

## **UPLOADING TO LPi EXPRESS FOR PUBLISHER 2003**

Open the file you want to send to LPi for printing. Click on the **File** menu option, then **Print.** *(IMAGE 1)*

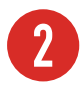

**1**

**2** For the **Printer Name**, choose **LPi Express** from the drop-down menu. *(IMAGE 2)*

**3** From the Print dialogue window, click on the **Advanced Print Settings** button located in the lower left corner. *(IMAGE 1)*

**4** For the **Output,** select **Composite CMYK** from the drop-down menu**.** *(IMAGE 3)*

**Note:** *Do not select the option to "Print composite CMYK by default".*

**5** Click **OK** at the bottom of the Advanced Print Settings window and **OK** again on the Print menu to send the file.

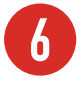

**6** LPi Express™ will launch automatically.<br>The prompted to log in with your email address and password of **lpi** (lower case). *(IMAGE 4)*

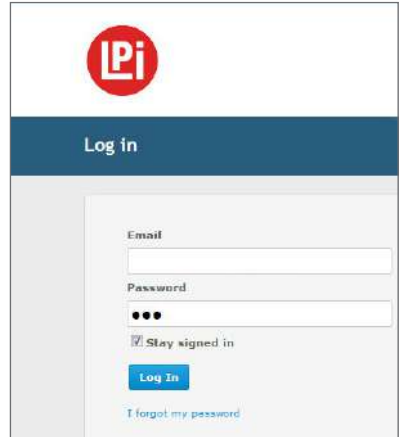

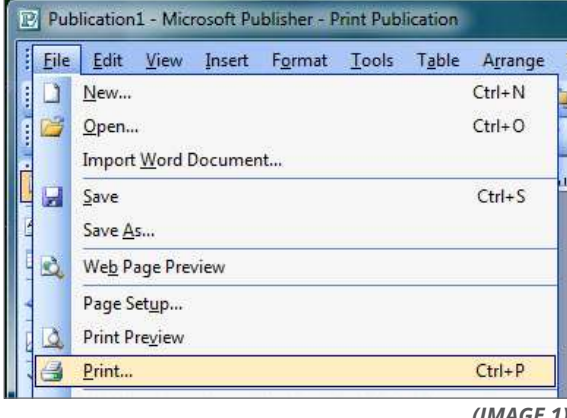

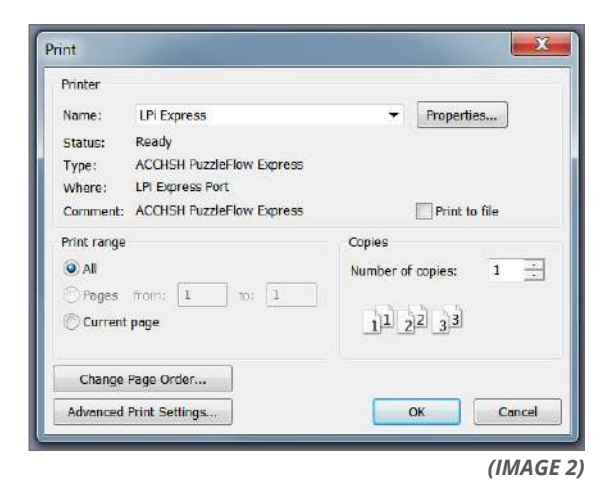

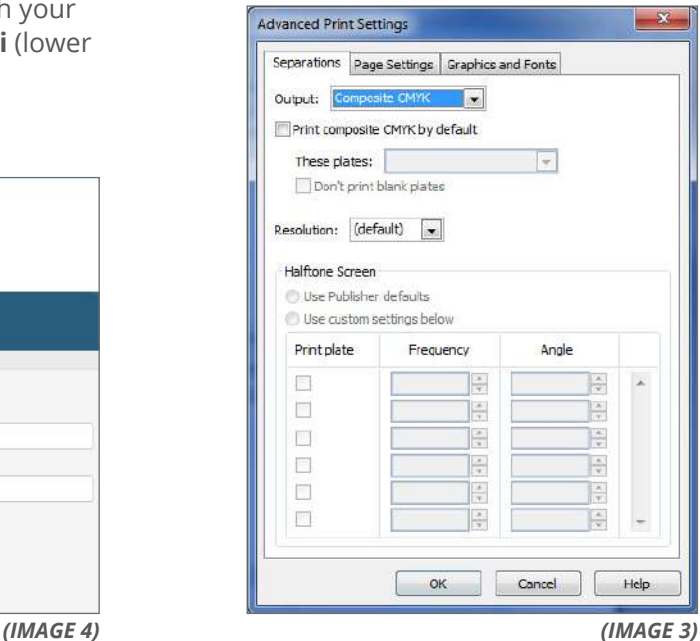

## **UPLOADING TO LPi EXPRESS FOR PUBLISHER 2003 CONT.**

**7** After logging in, the **Publication Options** page will open. Confirm your publication options and make sure the date selected is correct. Click **"Next"**. *(IMAGE 5)*

*LPi ExpressTM will complete a validation process, and you will see a Ready to Submit* page.

**8** You will have an opportunity to view the PDF one more time before submitting your file. Click **Preview your .pdf file** to review the file that will be submitted to LPi. After you have reviewed the PDF file, close the file and check the box to **Approve the File for Printing**. If changes are needed, **Cancel** your submission, close the window, and return to your original publication to make adjustments to the file.

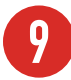

**9** When you are ready to submit the file, click **Submit**. *(IMAGE 6)*

**10** The **Congratulations!** screen will appear once the publication has been successfully sent and received by LPi. Close out of LPi ExpressTM or click the **New Submission** button if you have another file to submit. Shortly after submitting your file, you will receive an email confirming your submission. *(IMAGE 7)*

回 **Publication Options** # systematic Publication Details: 25 26 27 28 29  $30<sup>o</sup>$ Auf 52 used  $\mathcal{F}=\left\langle \mathbf{0}\right\rangle$ Sefault Colore: Four Color / Black  $14 - 15$  $925$  $\mathbb{R}$  $3.4.9$  $6$   $9$   $8$   $9$   $10$   $11$   $12$ 13 14 15 16 17 18 19 20 21 22 23 24 25 26 **STest Only Back** Mext **III** the sen

*(IMAGE 5)*

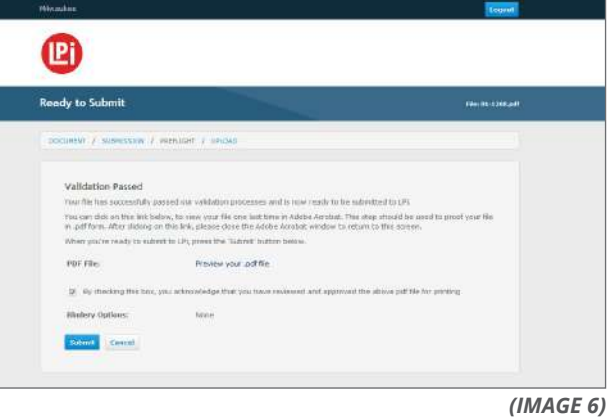

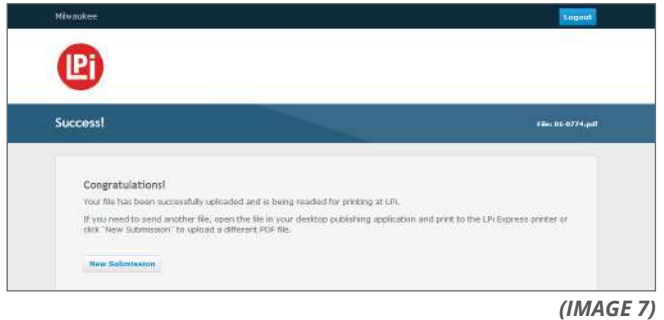